## **Instructions for Using E-Prescribing Through Turboscan + SRFax**

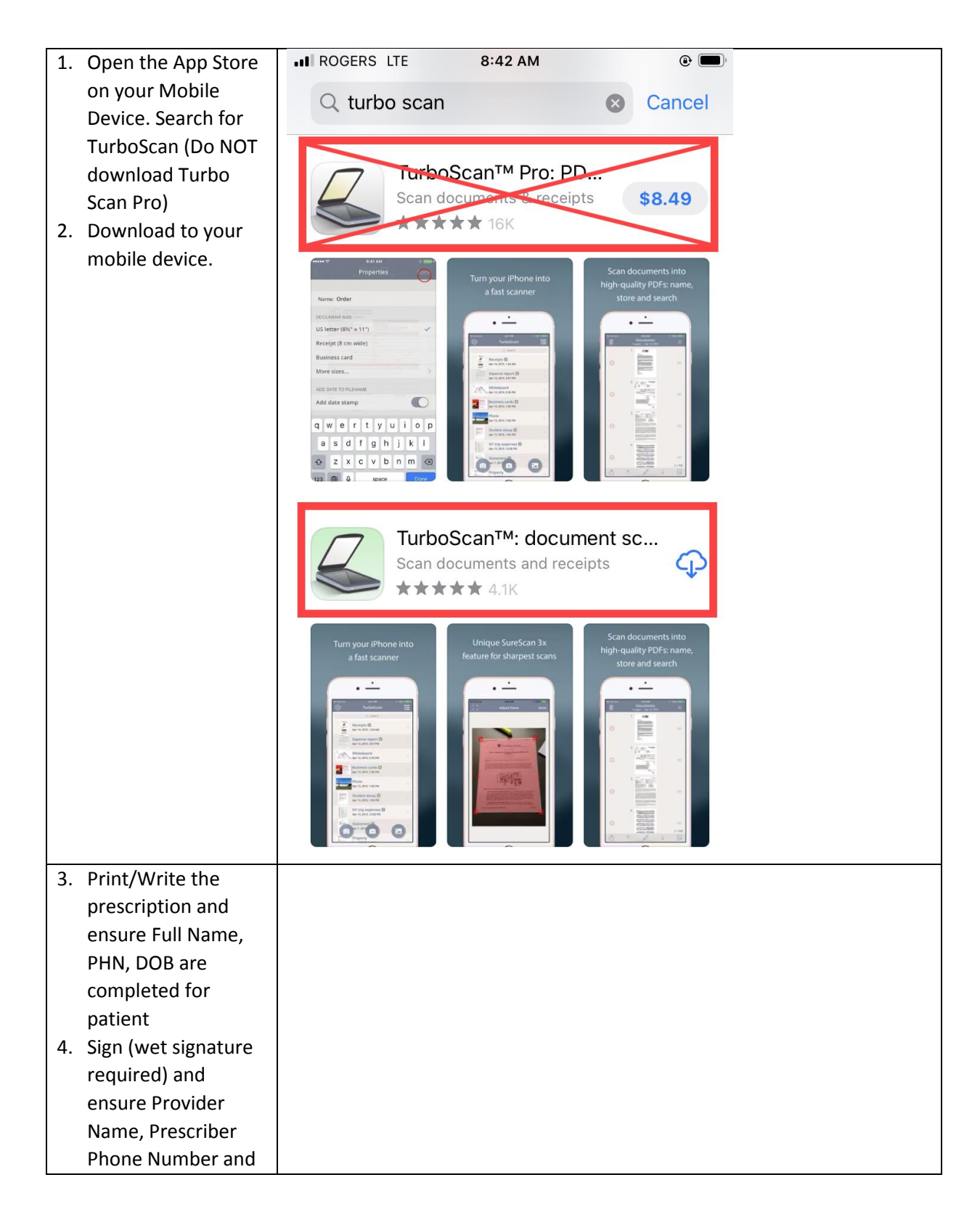

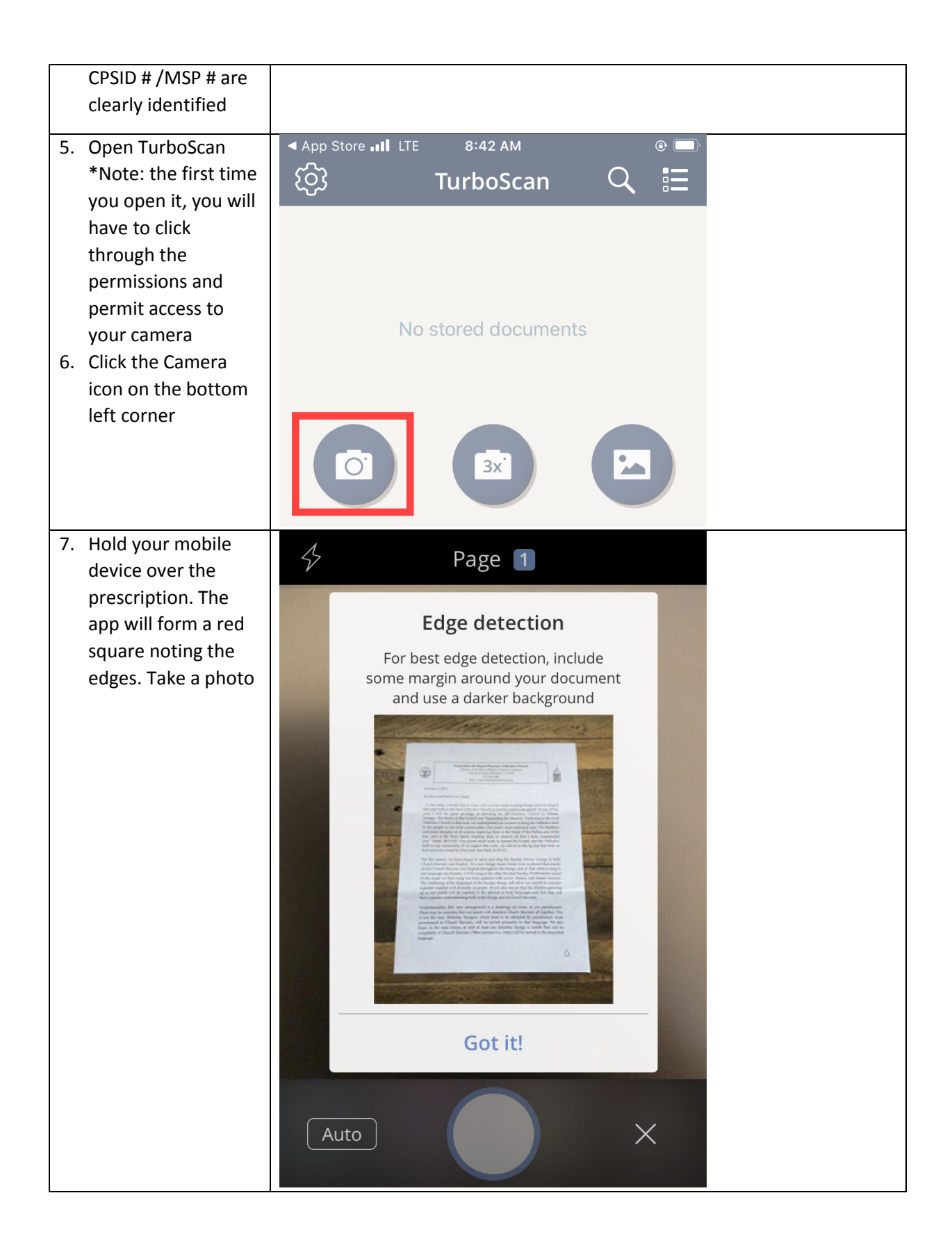

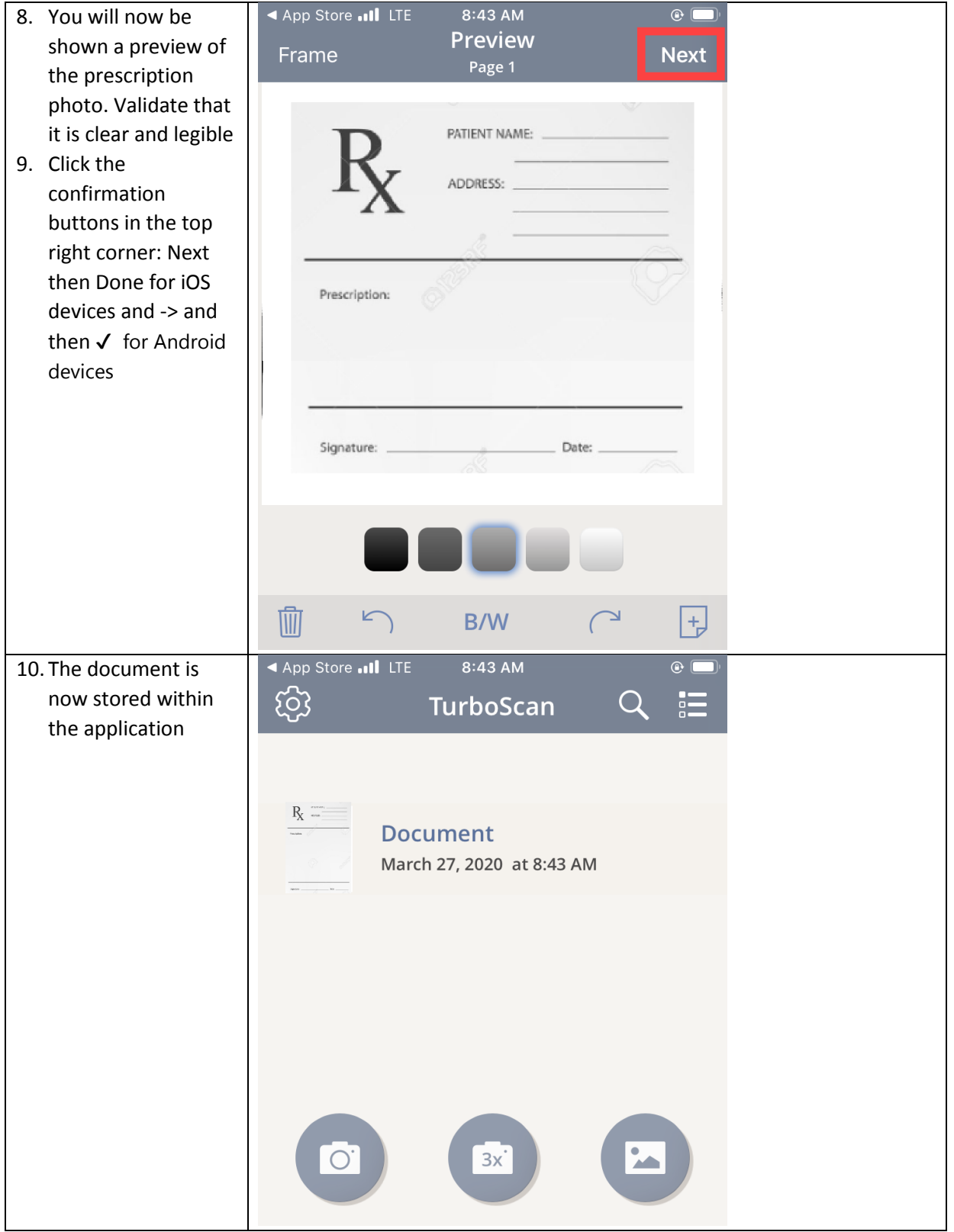

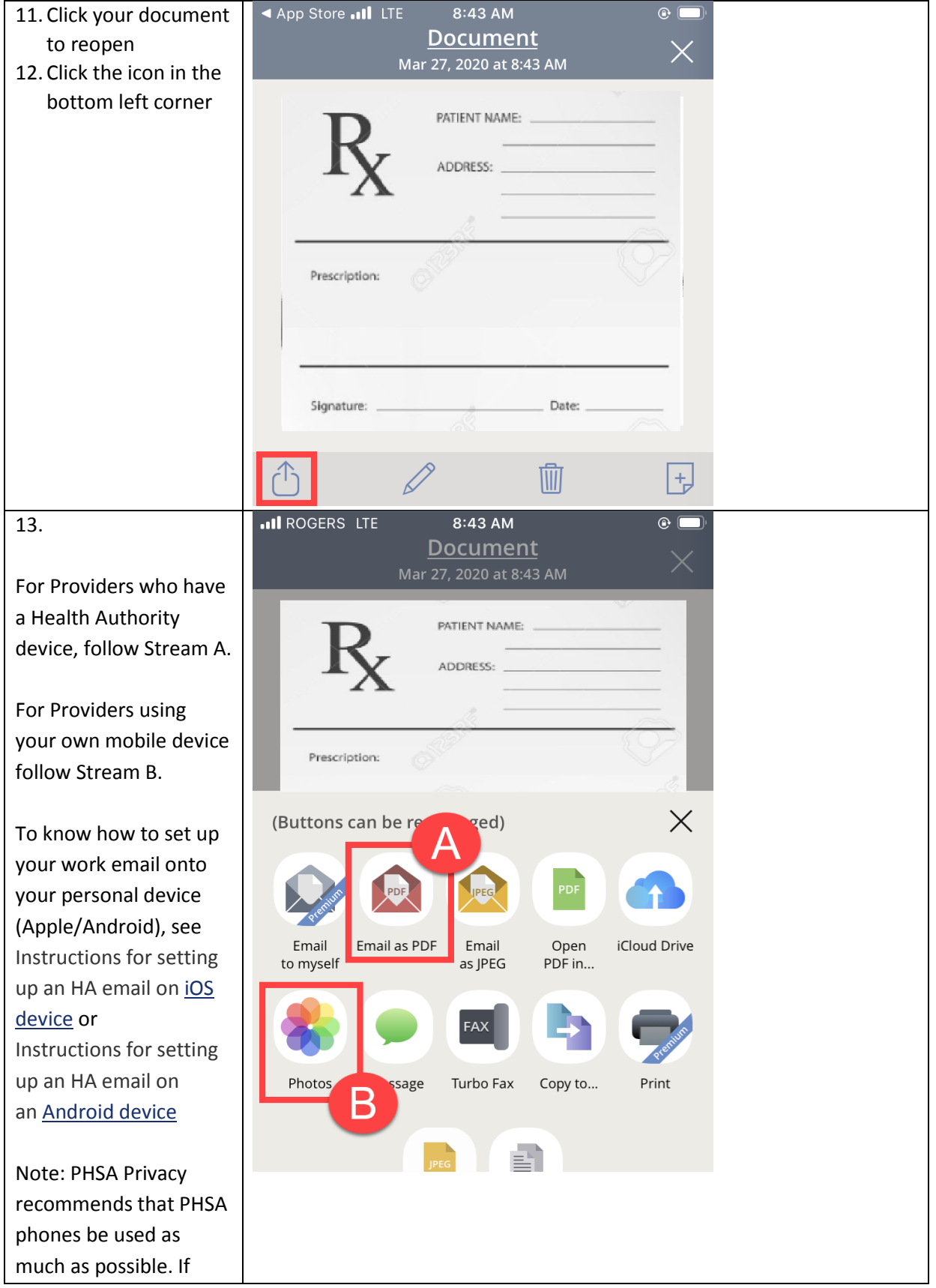

personal phones must be used, iCloud or automatic cloud uploading of photos should be disabled

**Stream A**. Click Email as PDF. This will open into your default email application into a new email message

**Stream B**. Click Photos. This will save the image into your mobile device photo storage. You will need to attach this image into your webmail separately 14.

## **Stream A.**

Your email will open with the image within the message body. Insert the following: To: [##########@srfax.com](mailto:) (1+AREA CODE+PHARMACY FAX NUMBER) Subject: Prescription for PATIENT LAST NAME, FIRST NAME Body: Your name, contact information and CPSID # /MSP #

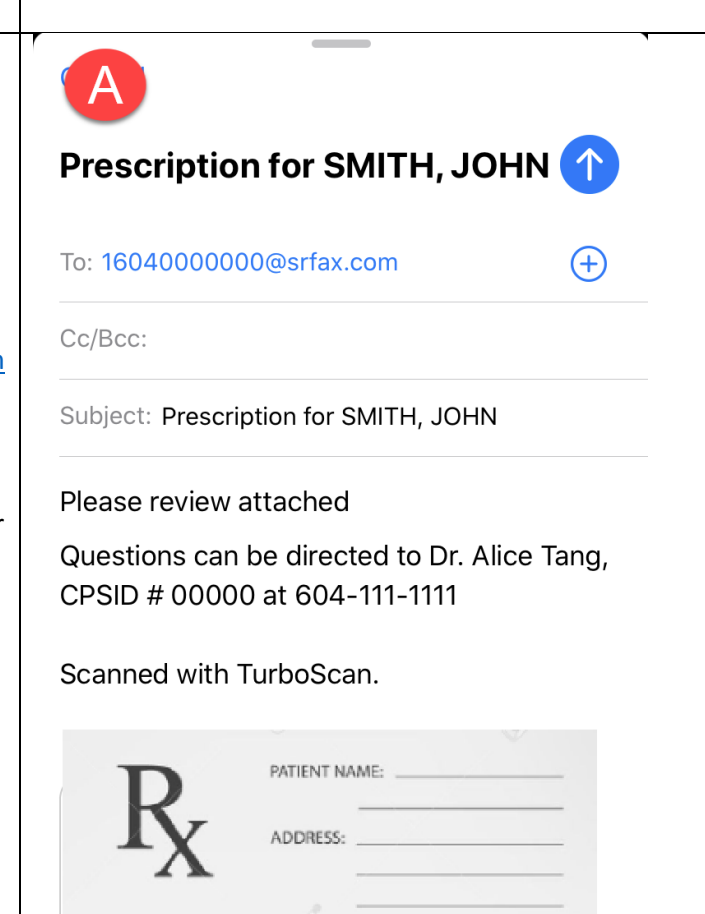

must be added

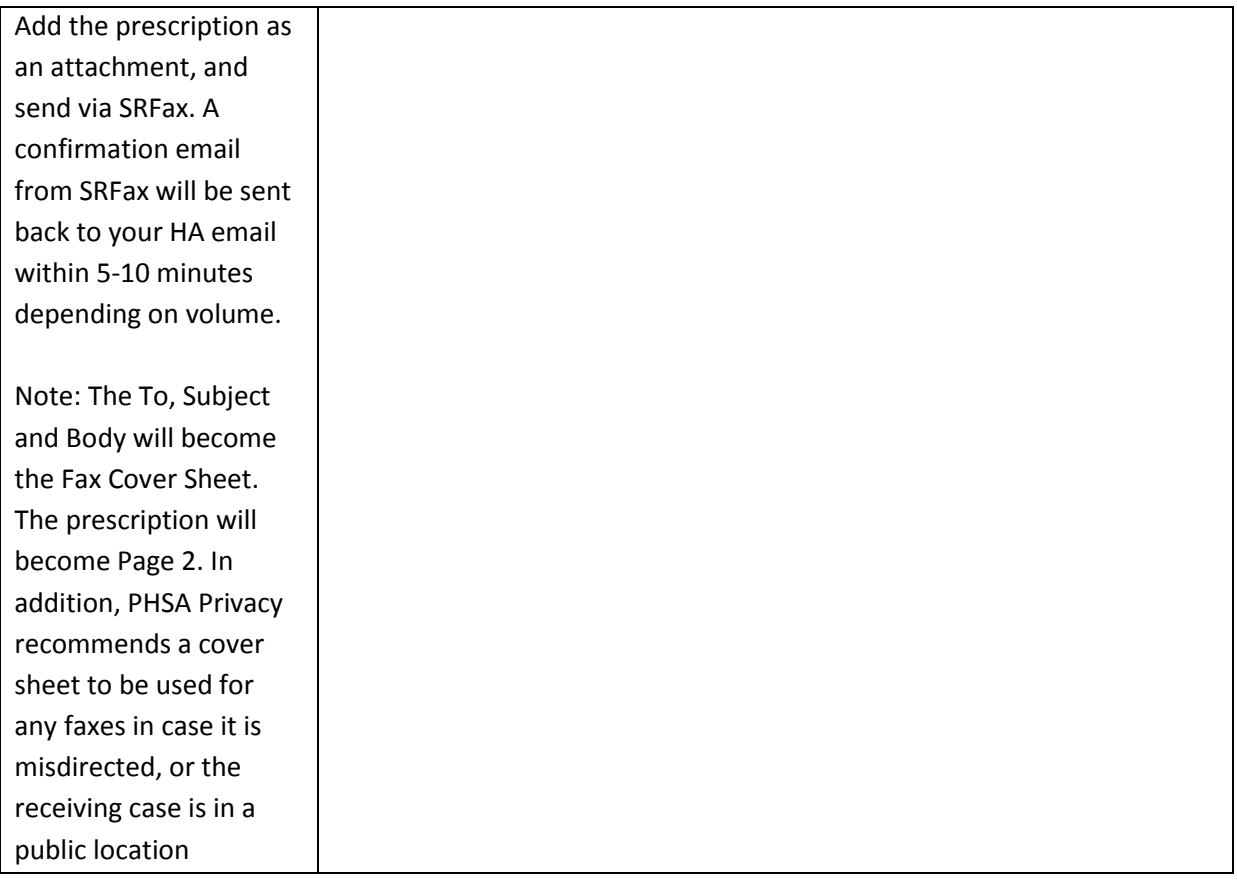

14. **Stream B.** Once the prescription has been saved to your photo gallery, open your mobile device web browser. Go to your Health Authority webmail and enter the following information: To: [##########@srfax.com](mailto:) (1+AREA CODE+PHARMACY FAX NUMBER) Subject: Prescription for PATIENT LAST NAME, FIRST NAME Body: Your name, contact information and CPSID # /MSP # must be added Add the prescription as an attachment, and send via SRFax. A confirmation email from SRFax will be sent back to your HA email within 5-10 minutes depending on volume. Note: The To, Subject and Body will become the Fax Cover Sheet.

B

## Prescription for SMITH, JOHN 1

To: 16040000000@srfax.com

Cc/Bcc:

Subject: Prescription for SMITH, JOHN

Please review attached

Questions can be directed to Dr. Alice Tang, CPSID # 00000 at 604-111-1111

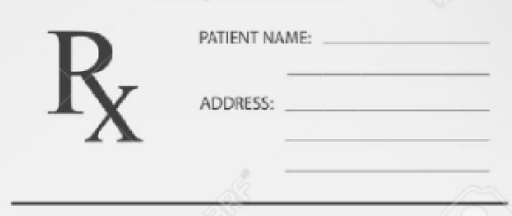

The prescription will become Page 2. In addition, PHSA Privacy recommends a cover sheet to be used for

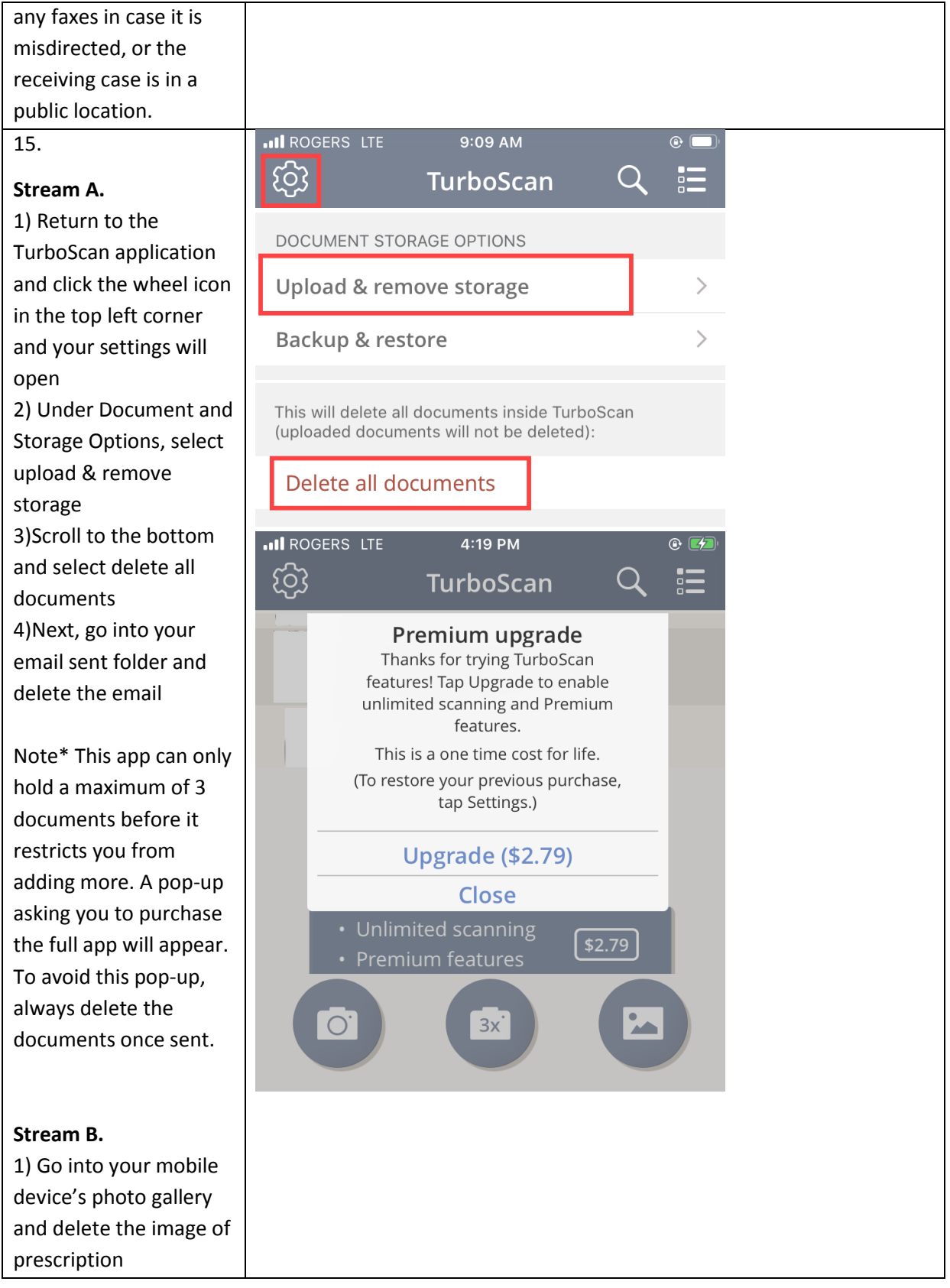

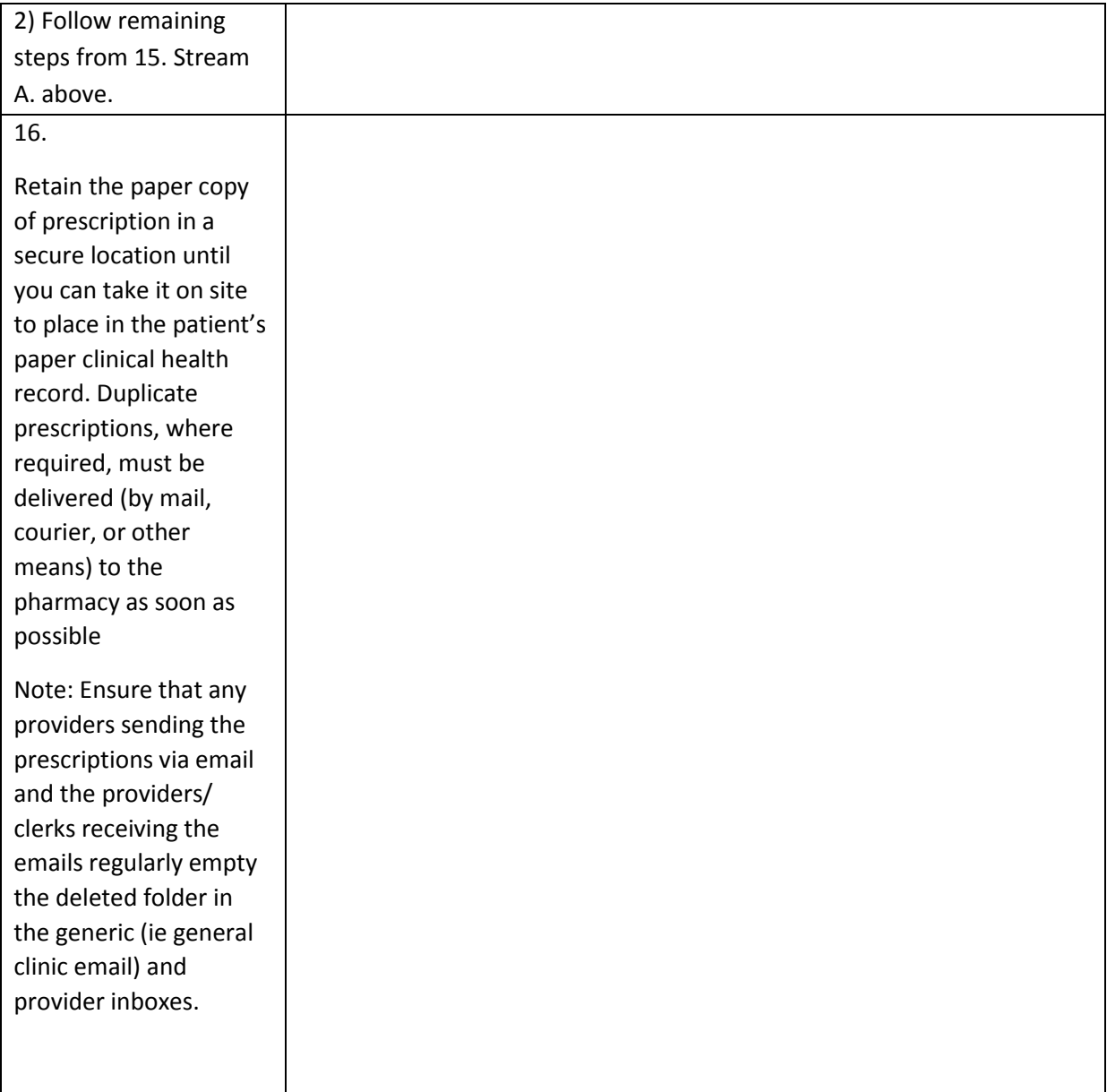